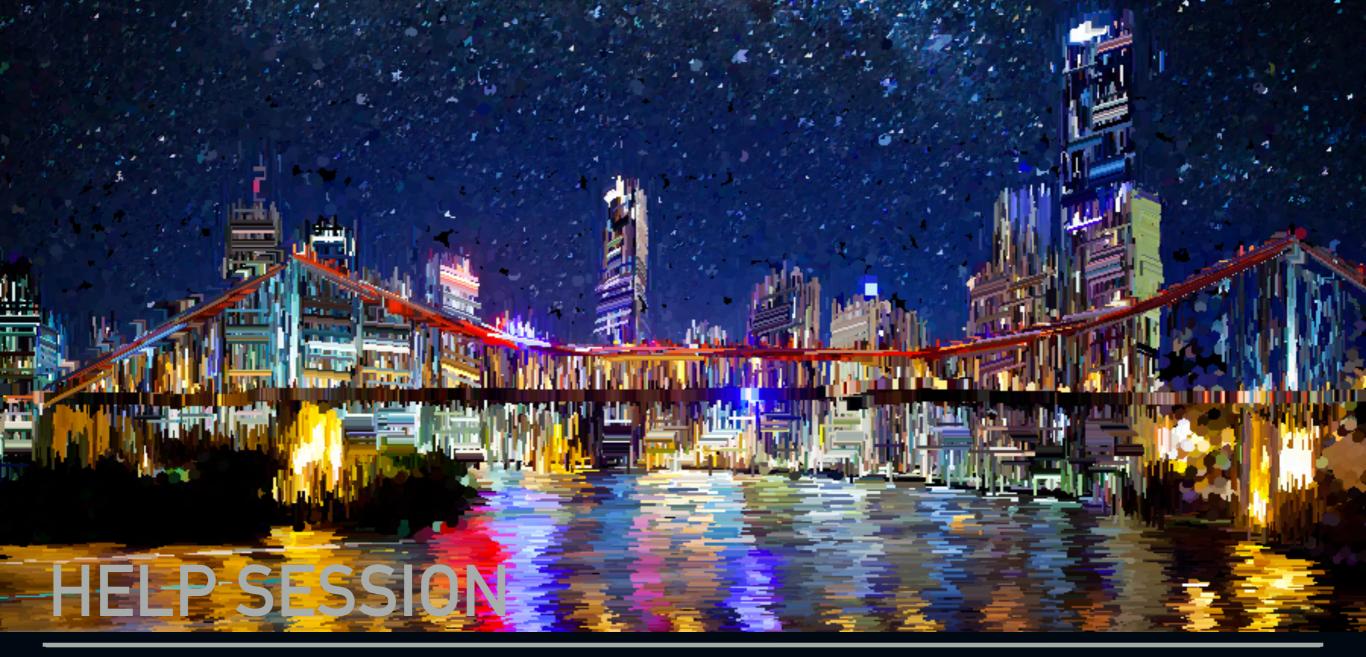

## IMPRESSIONIST

### **OUTLINE**

- Skeleton Code
- OpenGL
- Qt
  - Debugging Hints
- Project requirements
  - Brushes
  - Alpha Blending
  - Filter Kernel
  - Mean Bilateral Filter
- Git Tutorial

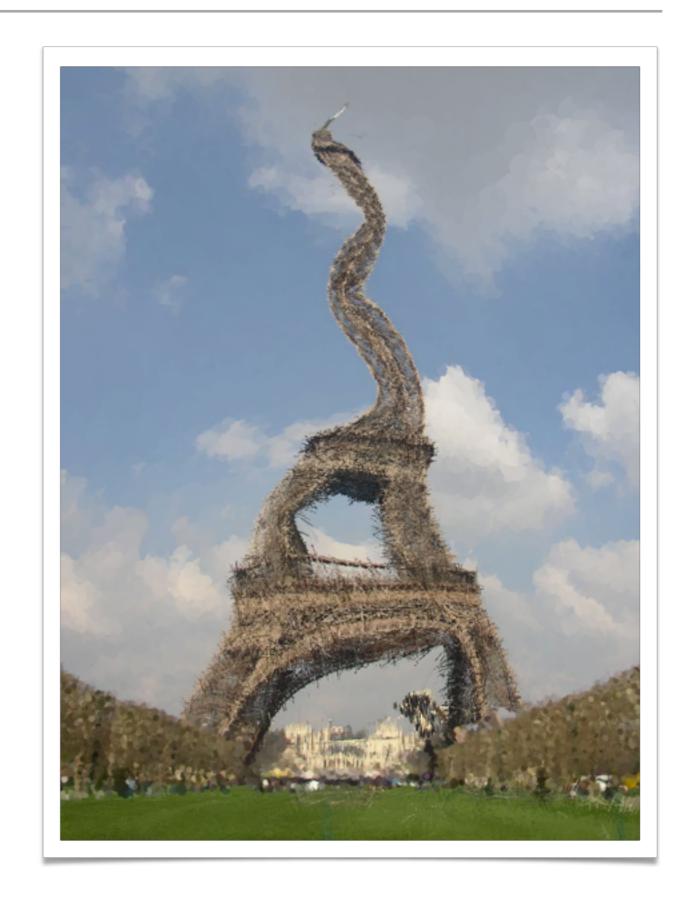

#### **GETTING STARTED**

- Clone the Impressionist skeleton code
  - p git clone git@gitlab.cs.washington.edu:cse457-17auimpressionist/YOUR REPO.git impressionist
- Install Qt Creator (if working on your own machine)
  - <u>www.qt.io/download</u> > "Desktop & Mobile Applications" > Open Source
  - On Windows, first install the MSVC C++ compiler
    - Installing Visual Studio (<u>not Visual Studio Code</u>) with C++ support enabled will do this
- In Qt Creator, "Open Existing Project" and open Impressionist.pro

### SKELETON CODE

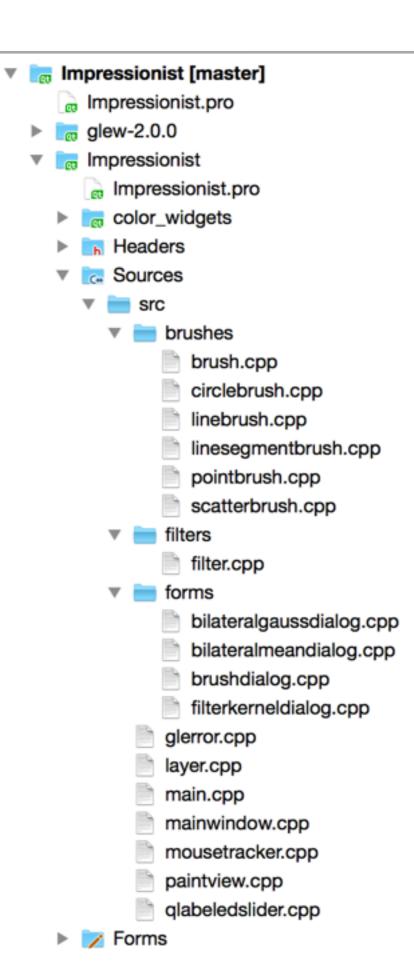

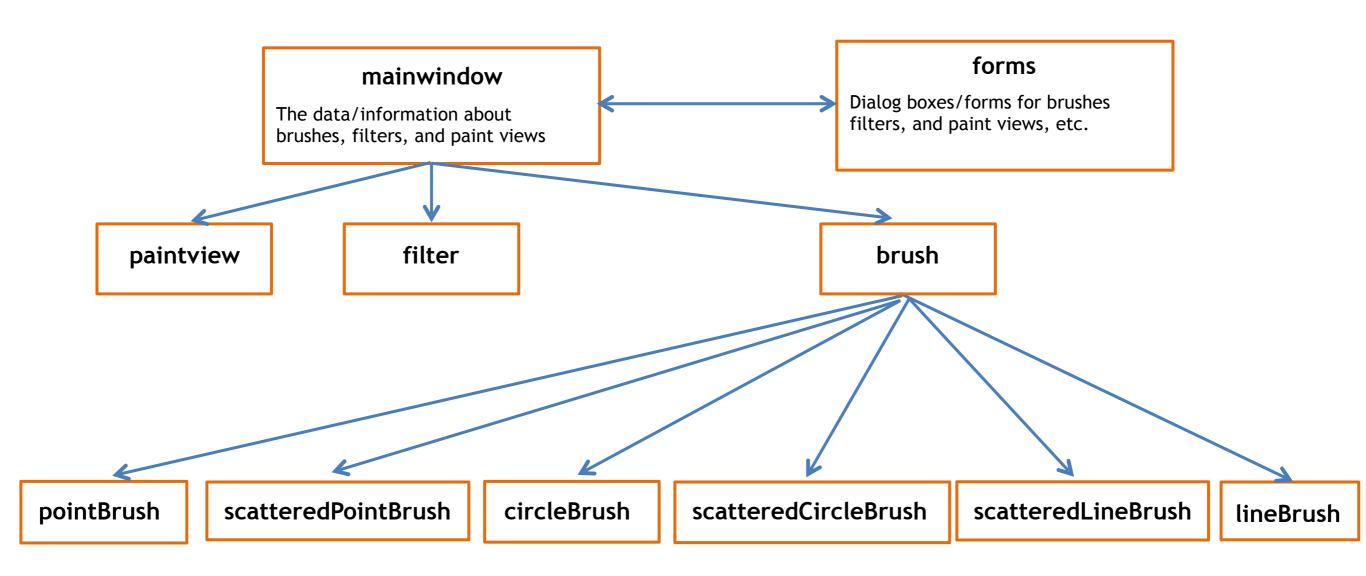

#### **FILES**

- mainwindow.[h|cpp]
  - Handles all of the document related items like loading and saving, selecting brushes, and applying filters
- forms/
  - Various UI components (the main window, brush & kernel dialog boxes, etc...)
- paintview.[h|cpp]
  - Handles the original image side of the window (left side) and the drawing side of the window the user paints on (right side)
- brush.[h|cpp]
  - The virtual class all brushes are derived from
- pointbrush.[h|cpp]
  - An example brush that draws points

#### **OPENGL**

- Good(ish) environment for PC 2d/3d graphics applications
- Extremely well documented... well not really!
  - Lots of beginner tutorials online (like <u>learnopengl.com</u>)
  - www.khronos.org/opengl/wiki/
    - Keys to understanding how OpenGL works
    - But sometimes has unfinished pages
- We will be using it throughout the quarter
- This project uses the basics of OpenGL
  - Although you're welcome to learn more on your own (and we encourage this), the focus of this project is on 2d image manipulation

#### **HOW OPENGL WORKS**

- OpenGL draws primitives lines, vertices, or polygons subject to many selectable modes
- It can be modeled as a state machine
  - Once a mode is set, it stays there until turned off
- It is procedural commands are executed in the order they are specified

#### DRAWING A POLYGON

```
// Let's draw a filled triangle!
// first, set your color
glm::vec4 color;
color.r = red;
color.g = green;
Color.b = blue;
// set the vertices
std::vector<Glfloat> vertex = {
  Ax, Ay,
  Bx, By,
  Cx, Cy
};
// send the vertex data to the GPU buffer
glBufferData(GL ARRAY BUFFER, sizeof(float)*vertex.size(),
  vertex.data(), GL STREAM DRAW);
// Draw polygon
glDrawArrays(GL TRIANGLES, 0, 3);
```

#### DRAWING A POLYGON

- A lot going on behind the scenes
- There is a lot of prep code needed to draw
  - We need to create a vertex array object that records all the state needed to draw a brush, bound every time we draw
  - We need to create a vertex buffer object to hold the vertex positions and specify the format of the vertex data(GL\_LINES, GL\_TRIANGLES, GL\_QUADS, ... and many more!)
  - We need to create a shader program (we did this for you)

#### QT

- Enables developers to develop applications with intuitive user interfaces for multiple targets, faster than from scratch
  - It's a cross-platform GUI toolkit
  - We needed a windowing toolkit to handle window/rendering context creation for OpenGL since we don't want to do that ourselves
  - ▶ FLTK (what we used to use) is lightweight, but has sparse features that don't play as well with nicer, newer hardware
- Event-Driven (via callbacks as slot and signal pairings)
- QtCreator IDE installed with Qt
- mainwindow.cpp has several widget examples

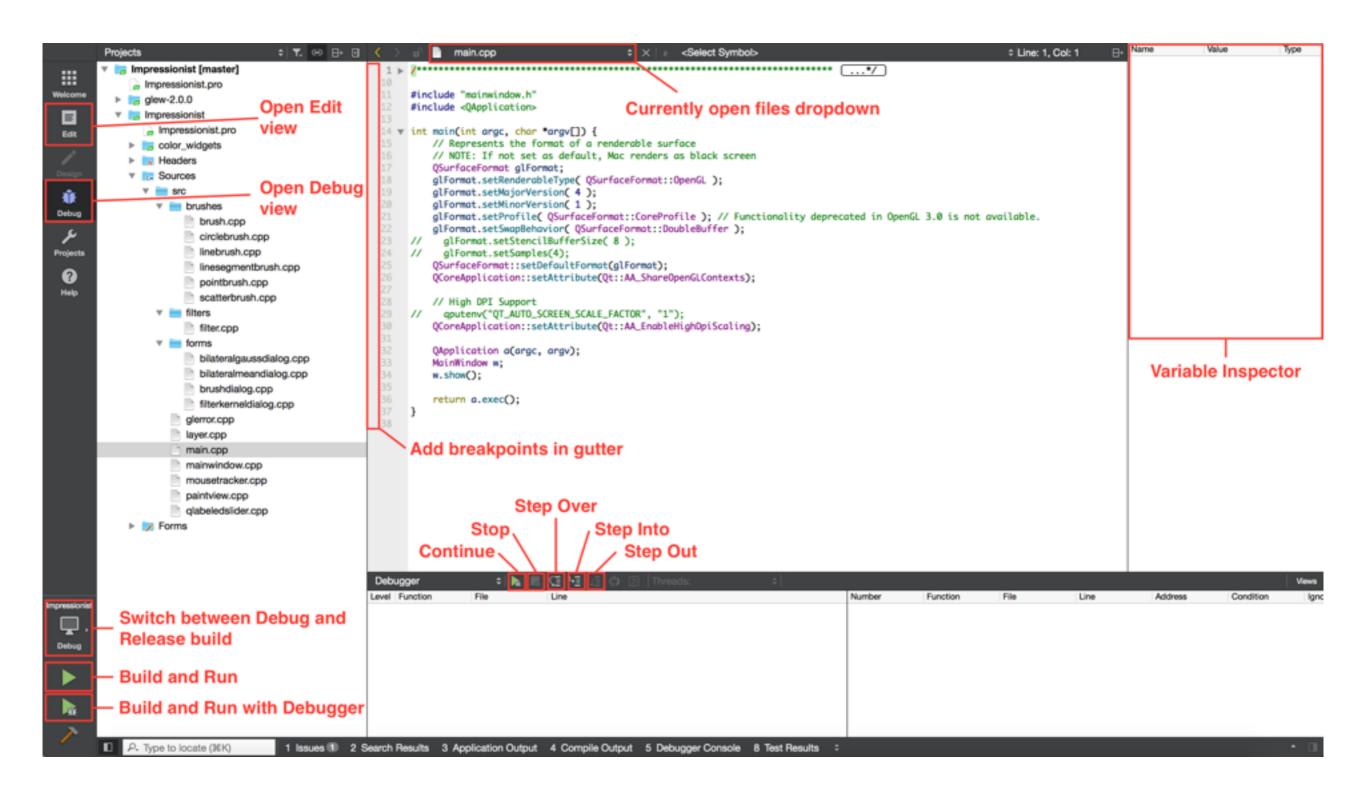

#### **DEBUGGING**

- Debugging in Qt
  - ▶ Use Qt's built-in debugger (works just like VS, Eclipse, or just about any IDE you've used).
  - Print out debugging info
    - #include <QDebug>
    - Use qDebug () when you want to display information
      - p qDebug() << "debugging info: " << debugInfo;</pre>
  - Rebuild the project
    - ▶ Clean → Make → Build the Project
- Debugging OpenGL
  - It might help to check for errors after each call. When it seems like nothing is happening, OpenGL is often returning an error message somewhere along the line.
    - #include <glinclude.h>
    - Use GLCheckError();

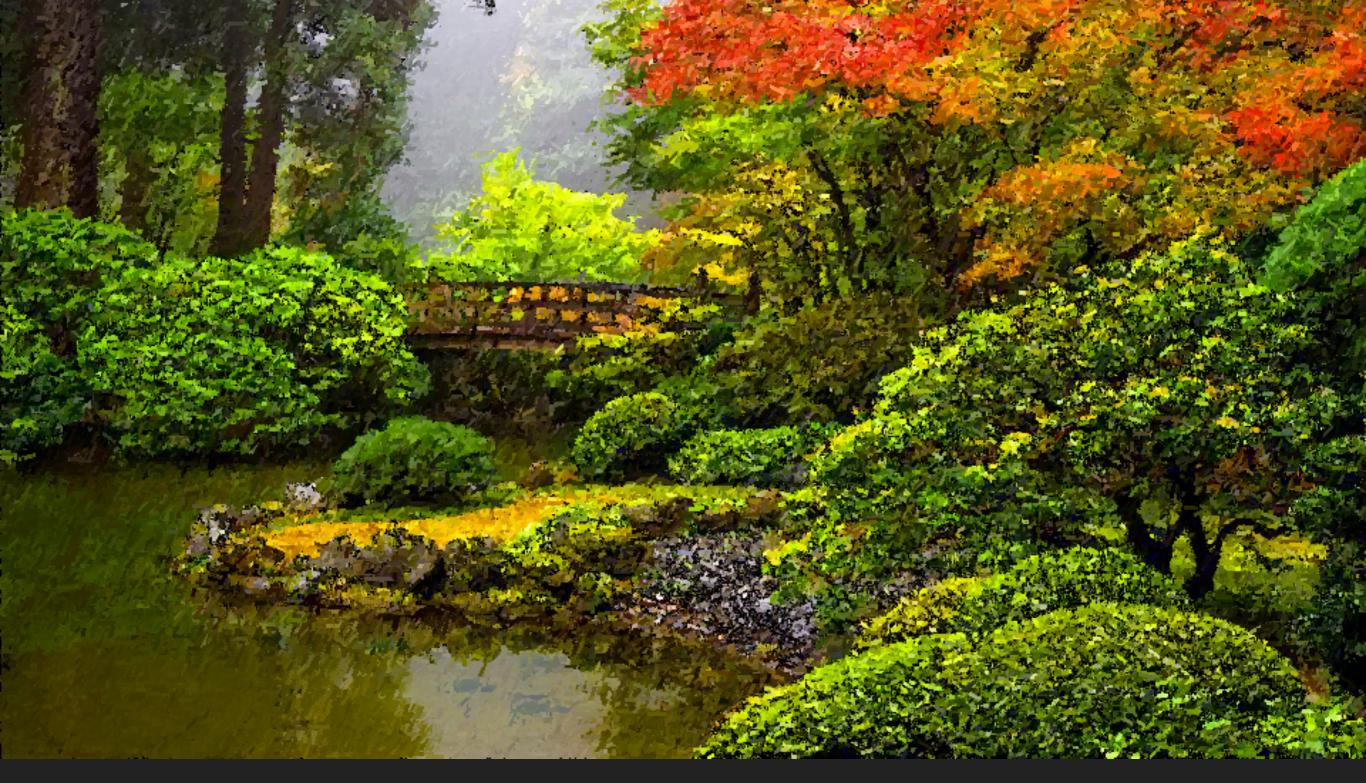

# REQUIREMENTS

#### **BRUSHES**

- Let's make a triangle brush! (this will of course NOT count towards extra credit)
- Make a copy of pointbrush. [h|cpp] and rename to trianglebrush. [h|cpp]
  - Right-click pointbrush.h/cpp -> Duplicate File...
  - Right-click pointbrush\_copy. [h|cpp] -> Rename...
  - Rename to "trianglebrush. [h|cpp]"
  - They should show up as part of the impressionist project
- Go through the trianglebrush. [h|cpp] code and change all pointbrush labels to trianglebrush labels

#### BRUSHES, CONT'D

- Go to brush.h and add Triangle to the Brushes enum class
- Open forms/brushdialog.cpp, add "brushes/ trianglebrush.h" to the includes. Scroll down a bit, and add the triangle brush to the selectable brushes.

#### BRUSHES, CONT'D

Modify the BrushMove method to draw a triangle instead of a point in trianglebrush.cpp

```
int size = GetSize();
std::vector<Glfloat> vertex = {
  pos.x - (size * 0.5f), pos.y + (size * 0.5f),
  pos.x + (size * 0.5f), pos.y + (size * 0.5f),
  pos.x, pos.y - (size * 0.5f)
};
glBufferData(GL_ARRAY_BUFFER, sizeof(float)*vertex.size(),
  vertex.data(), GL_STREAM_DRAW);
glDrawArrays(GL_TRIANGLES, 0, 3);
```

#### **EDGE DETECTION & GRADIENTS**

The gradient is a vector that points in the direction of maximum increase of *f* 

$$\nabla f = \frac{\partial f}{\partial x} \hat{x} + \frac{\partial f}{\partial y} \hat{y}$$
$$\theta = \operatorname{atan2} \left( \frac{\partial f}{\partial y}, \frac{\partial f}{\partial x} \right)$$

Use the sobel operator

#### **ALPHA BLENDING**

• A weighted average of two colors:  $F_{new} = \alpha C + (1 - \alpha)F_{old}$ 

Suppose 
$$\alpha=0.5$$
  $C=\begin{bmatrix}255\\255\\255\\255\end{bmatrix}$   $F_{old}=\begin{bmatrix}255\\0\\0\\128\end{bmatrix}$  Then

$$F_{new} = 3$$

#### **ALPHA BLENDING**

A weighted average of two colors:  $F_{new} = \alpha C + (1 - \alpha)F_{old}$ 

> Suppose 
$$\alpha=0.5$$
  $C=\begin{bmatrix}255\\255\\255\\255\end{bmatrix}$   $F_{old}=\begin{bmatrix}255\\0\\0\\128\end{bmatrix}$ 

$$F_{new} = 0.5 \begin{bmatrix} 255 \\ 255 \\ 255 \\ 255 \end{bmatrix} + (1 - 0.5) \begin{bmatrix} 255 \\ 0 \\ 0 \\ 128 \end{bmatrix} = \begin{bmatrix} 128 \\ 128 \\ 128 \\ 128 \end{bmatrix} + \begin{bmatrix} 128 \\ 0 \\ 0 \\ 64 \end{bmatrix} = \begin{bmatrix} 255 \\ 128 \\ 128 \\ 192 \end{bmatrix}$$

#### **FILTERS**

- Remember how filter kernels are applied to an image
  - Look at the sample solution. How does it apply a filter?
  - What could go wrong?
  - What cases do you need to handle?
- We will be looking closely at your filter kernel

#### **USE GIMP/PHOTOSHOP TO SEE FILTERS IN ACTION**

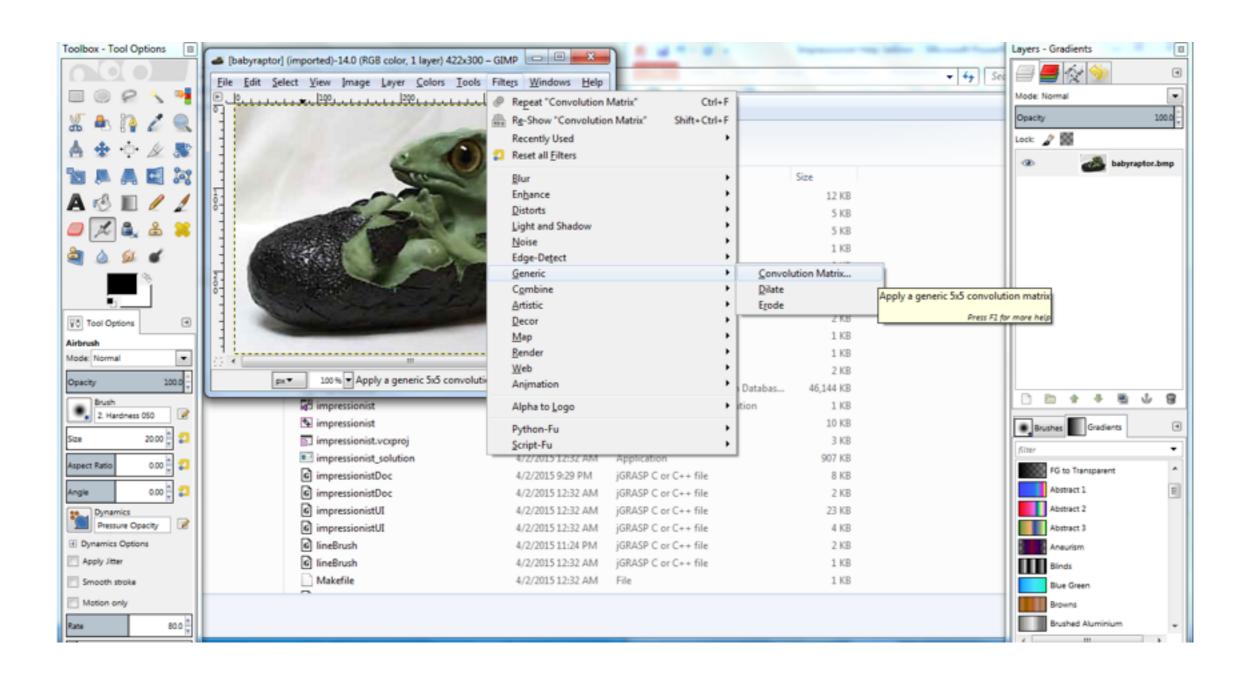

#### 3X3 MEAN BOX FILTER

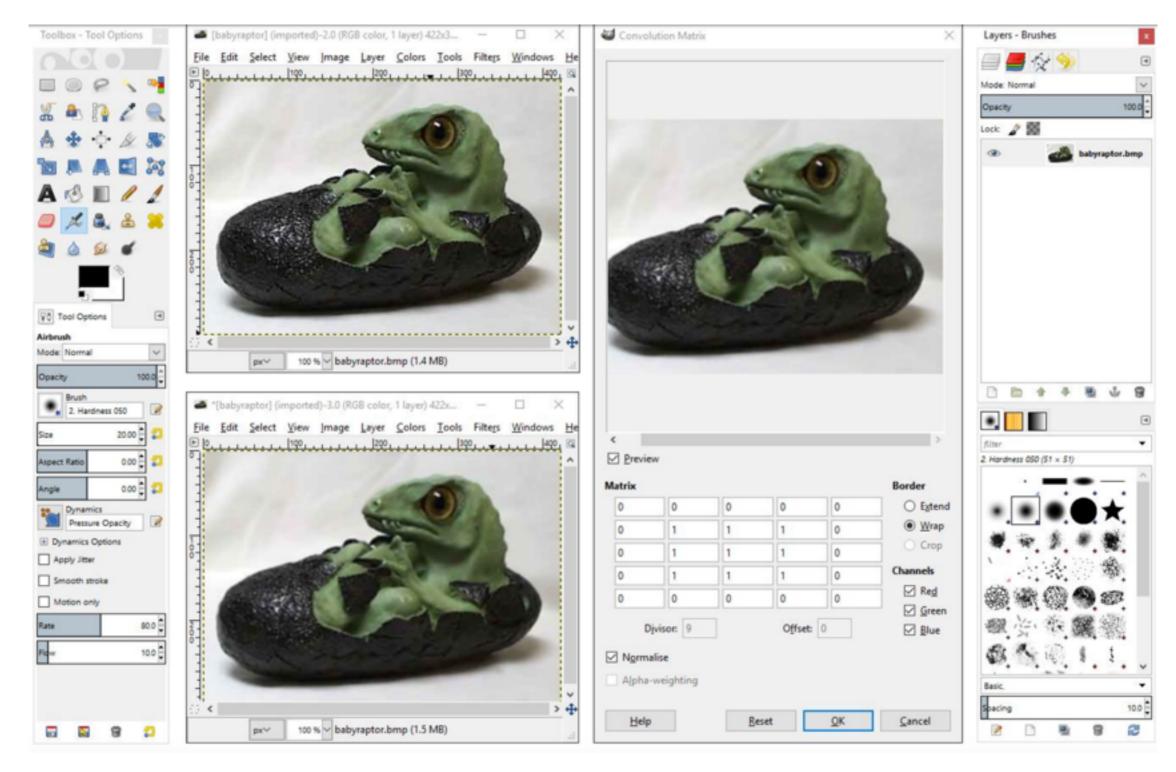

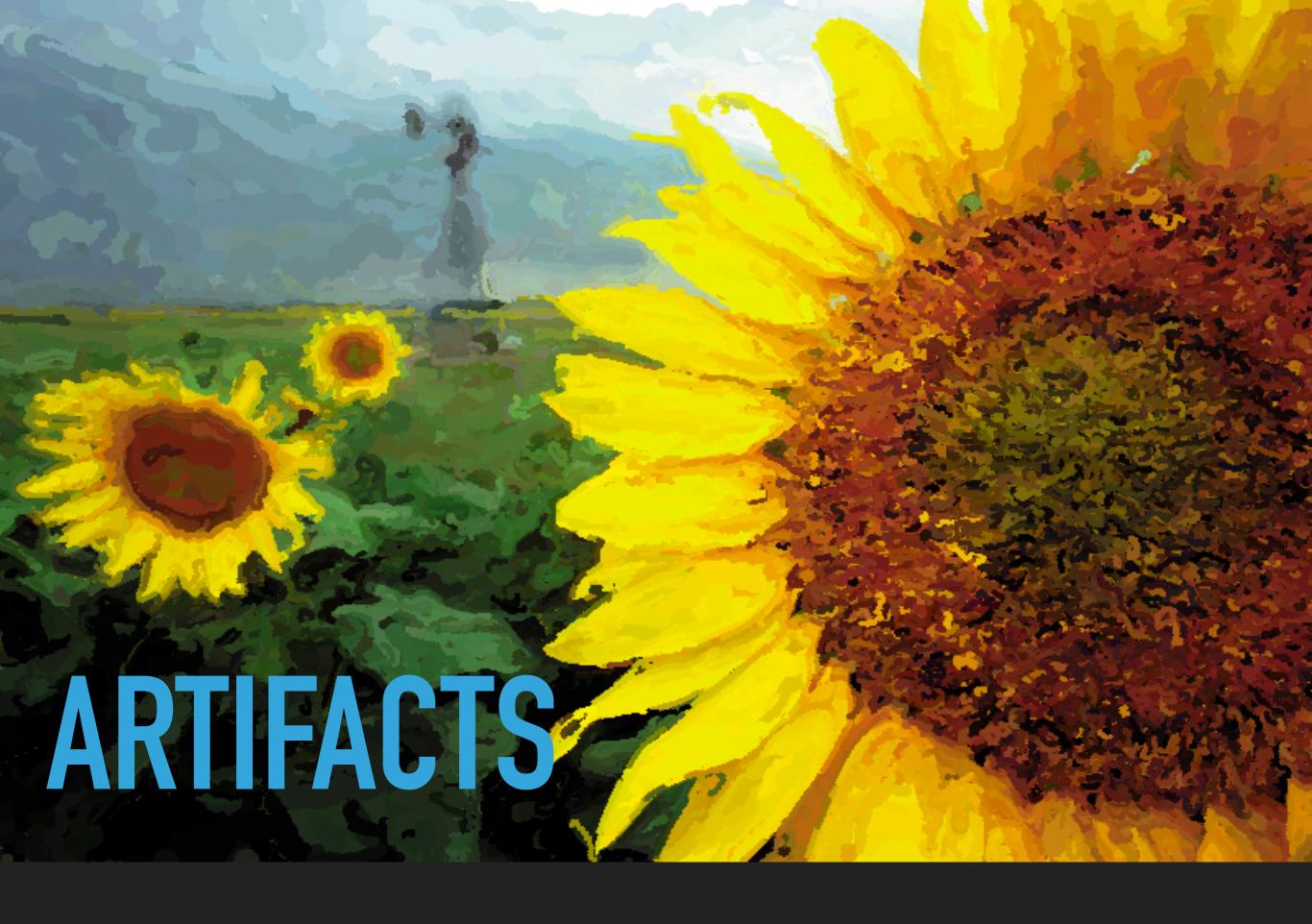

#### **EVERY PROJECT HAS AN ARTIFACT**

- Individual (except for final project)
- Due after the project
- Showcase the tool you built
  - A good place to demonstrate any bells and whistles you implemented
- In-class voting to determine the best
  - Winner gets extra credit!

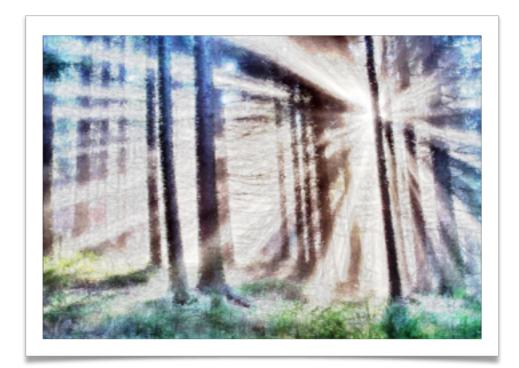

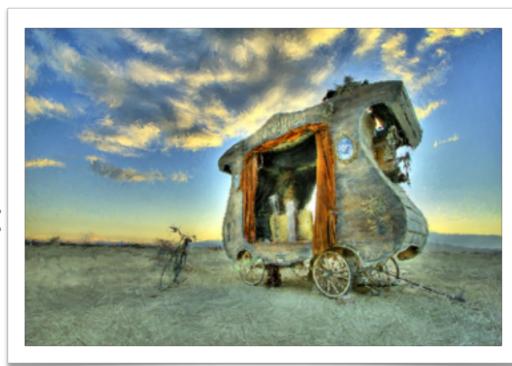

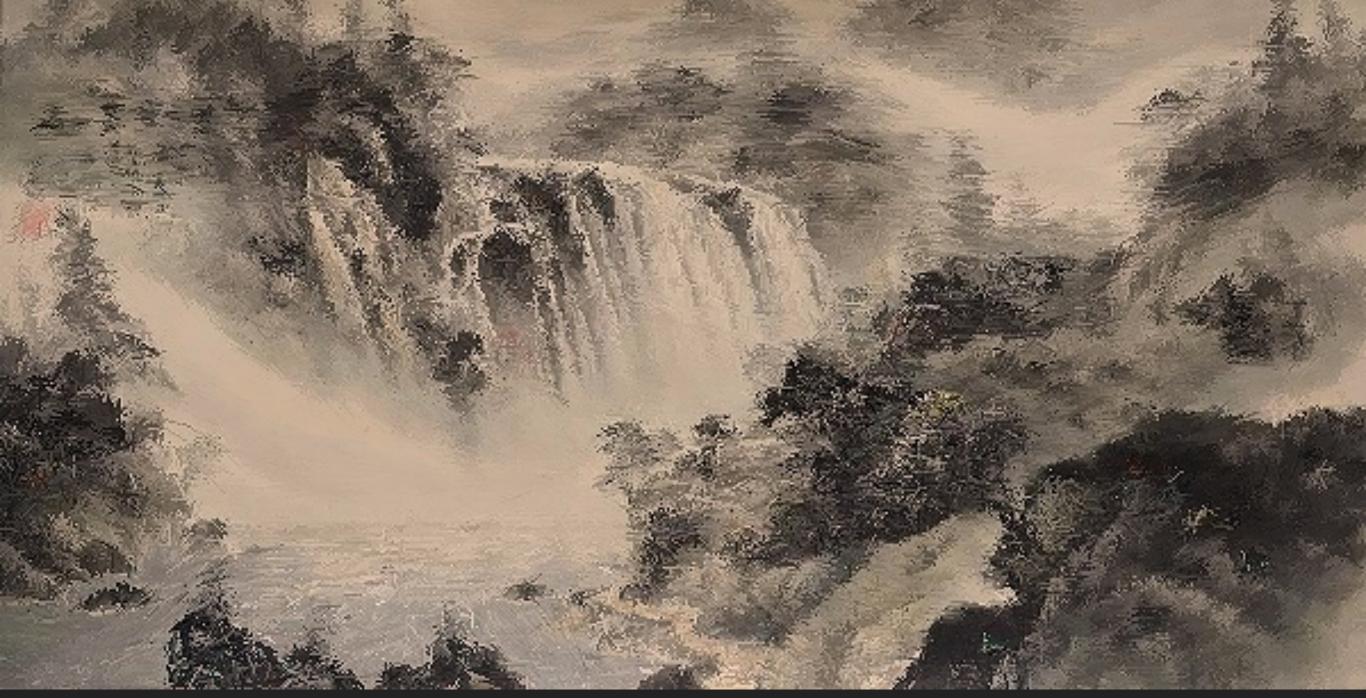

## GIT TUTORIAL

#### **RESOURCES**

- Basics for this course:
  - https://courses.cs.washington.edu/courses/cse457/17au/src/ help.php
- Official documentation:
  - https://git-scm.com/book/en/v2
  - p git -help <command>

#### **WORKFLOW**

#### Starting

- Navigate to the directory you want to work in and run \$ git clone git@gitlab.cs.washington.edu:cse457-17auimpressionist/YOUR REPO.git impressionist
- ▶ This clones your repository into a working directory named "impressionist"

#### Working

You will want to periodically check your code in, either to avoid disaster or to rollback broken code to an earlier working version. Run:

```
$ git add -all
$ git commit -m "added a triangle brush"
$ git push
```

If you made any changes remotely, run \$ git pull

#### **SUBMITTING**

- Build your executable in Release Mode and test it
- Be sure to have everything properly committed and pushed to your
   Gitlab repository first
  - \$ git status
  - On branch master?
  - Your branch is up-to-date with "origin/master"?
  - Nothing to commit, working directory clean?
- Tag it
  - \$ git tag SUBMIT
    \$ git push -tags
- ▶ Clone your tagged repo int a SEPARATE directory and test running the program

THE END

## GOOD LUCK